Hortonworks Schema Registry 3

# **Integrating with Schema Registry**

**Date of Publish:** 2018-08-13

**<http://docs.hortonworks.com>**

# **Contents**

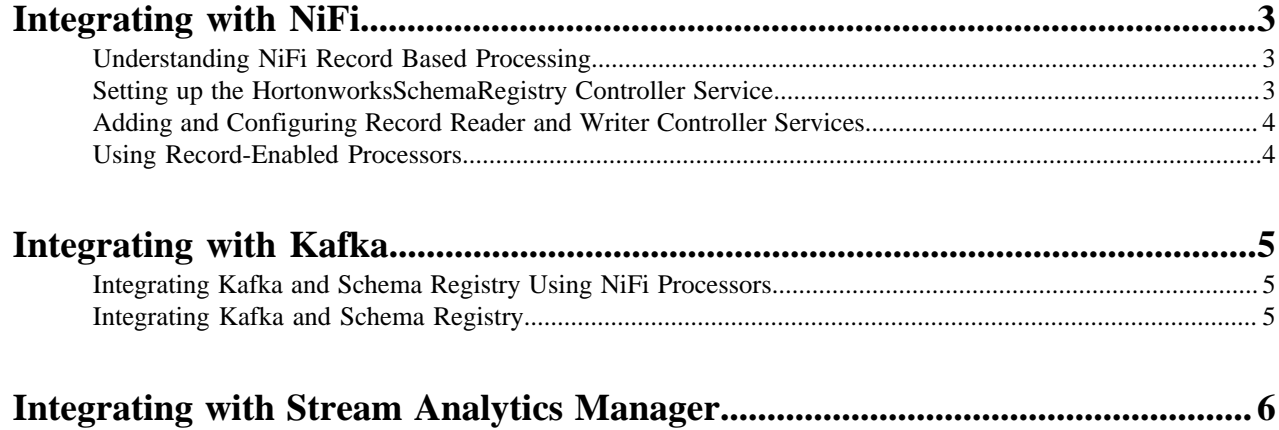

## <span id="page-2-0"></span>**Integrating with NiFi**

## <span id="page-2-1"></span>**Understanding NiFi Record Based Processing**

The RecordReader and RecordWriter Controller Services and Processors that allow you convert events from one type (json, xml, csv, Avro) to another (json, xml, csv, Avro). These controller services use the Schema Registry to fetch the schema for the event to do this conversion.

NiFi includes the following RecordReader and RecordWriter processors:

- ConsumeKafkaRecord\_0\_10 1.2.0
- ConvertRecord
- PublishKafkaRecord\_0\_10
- PutDatabaseRecord
- QueryRecord
- SplitRecord

NiFi also includes the following Record based Controller Services:

- HortonworksSchemaRegistry
- AvroRecordSetWriter
- CSVRecordSetWriter
- FreeFormTextRecordSetWriter
- JsonRecordSetWriter
- ScriptedRecordSetWriter

#### More Information

HCC Article on [Apache NiFi record based processing](https://community.hortonworks.com/content/kbentry/102183/record-based-processors-in-apache-nifi-12.html)

## <span id="page-2-2"></span>**Setting up the HortonworksSchemaRegistry Controller Service**

To configure Schema Registry to communicate with NiFi dataflows, the first thing you must do is tell NiFi about the Schema Registry instance with which you want to communicate. You do this from the NiFi UI, using the HortonworksSchemaRegistry Controller Service.

#### **Before you begin**

You have already installed Schema Registry.

#### **Procedure**

- **1.** From the Global Menu, click **Controller Settings** and select **Controller Services** tab.
- **2.** Click the **+** icon to display the **Add Controller Service** dialog.
- **3.** Use the Filter box to search for HortonworksSchemaRegistry and click **Add**.
- **4.** Click the Edit icon to display the **Configure Controller Service** dialog.
- **5.** Provide the Schema Registry URL with which you want NiFi to communicate and click **Apply**.

**Tip:**

If you are running an Ambari-managed cluster, you can find this value in the Streaming Analytics Manager Service in Ambari for the configuration property called registry.url. The URL looks similar to http://\$REGISTRY\_SERVER:7788/api/v1.

**3**

**6.** Enable this HortonworksSchemaRegistry by clicking the Enable icon, selecting the **Scope**, and clicking **Enable**.

## <span id="page-3-0"></span>**Adding and Configuring Record Reader and Writer Controller Services**

NiFi provides Record Reader and Writer Controller Services to support record-based processing. These Controller Services are new services that allows you convert events from one type (JSON, XML, CSV, Avro) to another. These Controller Services use the Schema Registry to fetch the schema for the event to do this conversion. Before using these new Controller Services, you must configure them for use with Schema Registry.

You can configure Controller Services either globally, before you have created a Process Group, or at any time, on a per-Process Group basis.

Steps for Adding Controller Services globally

- **1.** To access Controller Services configuration dialog for gobal configuration, click the **Global Menu** at the top right of your canvas, and select **Controller Settings**.
- **2.** Click the **+** icon to display the **NiFi Settings** dialog.
- **3.** Use the **Filter** box to search for the Controller Service you want to add, select that service, and click **Add**.

Steps for Adding Controller Services Per Process Group

- **1.** Click on your Process Group, and then right-click anyway on your canvas.
- **2.** Click **Configure** to display the **Process Group Configuration** dialog.
- **3.** Click the **Controller Services** tab, and then click **+** to display the **Add Controller Service** dialog.
- **4.** Use the **Filter** box to search for the Controller Service you want to add, select that service, and click **Add**.

Steps for Configuring Record Reader and Writer Controller Services for Integration with Schema Registry

- **1.** From the **Process Group Configuration** view, click the **Edit** icon from the right-hand column. This displays the **Configure Controller Service** dialog.
- **2.** Click the **Properties** tab.
- **3.** The Schema Access Strategy specifies how to obtain the schema using for interpreting FlowFile data. To ensure integration with Schema Registry, configure Schema Access Strategy with one of the following two values:
	- HWX Schema Reference Attributes The NiFi FlowFile is given a set of 3 attributes to describe the schema:
		- schema.identifier
		- schema.version
		- schema.protocol.version
	- HWX Content-Encoded Schema Reference Each NiFi FlowFile contains a reference to a schema stored in Schema Registry. The reference is encoded as a single byte indicating the protocol version, 8 bytes indicating the schema identifier and 4 bytes indicating the schema version.
- **4.** The Schema Write Strategy specifies how the schema for a record should be added to FlowFile data. To ensure integration with Schema Registry, configure Schema Write Strategy with either HWX Schema Reference Attributes orHWX Content-Encoded Schea Reference.

## <span id="page-3-1"></span>**Using Record-Enabled Processors**

Record-enabled Processors allow you to use convert data between formats by specifying Controller Services for record reading and record writing. This streamlines your dataflows and inproves overall performance.

#### **Procedure**

- **1.** From the NiFi UI, drag the Processor icon onto your canvas to display the **Add Processor** dialog.
- **2.** Use the **Filter** box to find the Processor you want to add. Available record-enabled processors are:
	- ConsumeKafkaRecord\_0\_10
	- ConvertRecord
- PublishKafkaRecord\_0\_10
- PutDatabaseRecord
- QueryRecord
- SplitRecord
- **3.** Select the Processor you want, and click **Add**.
- **4.** Right-click the Processor on the canvas, and select **Configure** to display the **Configure Processor** dialog.
- **5.** Click the **Properties** tab and select a Controller Service value for the **Record Reader** and **Record Writer** values.
- **6.** Click **OK** and then **Apply**.

## <span id="page-4-0"></span>**Integrating with Kafka**

You can integrate Schema Registry with Kafka in one of two ways, depending on your use case.

## <span id="page-4-1"></span>**Integrating Kafka and Schema Registry Using NiFi Processors**

If you are using an Ambari-managed HDF cluster with Schema Registry, NiFi, and Kafka installed, you can use NiFi Processors to integrate Schema Registry with Kafka.

#### **Procedure**

- **1.** Integrate NiFi with Schema Registry.
- **2.** Build your NiFi dataflow.
- **3.** At the point in your dataflow where you want to either consume from a Kafka topic, or publish to a Kafka topic, add one of the following two Processors:
	- ConsumeKafkaRecord\_0\_10
	- PublishKafkaRecord\_0\_10
- **4.** Configure your Kafka Processor with the following information:
	- Kafka Brokers Provide a comma-separated list of Kafka Brokers you want to use in your dataflow.
	- Topic Name The name of the Kafka topic to which you want to publish or from which you want to consume data.
	- Record Reader Provide the Controller Service you want to use to read incoming FlowFile records.
	- Record Writer Provide the Controller Service you want to use to serialize record data before sending it to Kafka.

## <span id="page-4-2"></span>**Integrating Kafka and Schema Registry**

#### About This Task

If you are running HDF without NiFi, integrate your Kafka Producer and Consumer manually. To do this you must add a dependency on the Schema Registry Serdes, and update the Kafka Producer and Kafka Consumer configuration files.

Steps to Add a Schema Registry Serdes Dependency

**1.** Add the following text to schema-registry-serdes:

```
<dependency>
       <groupId>com.hortonworks.registries</groupId>
       <artifactId>schema-registry-serdes</artifactId>
</dependency>
```
Steps to Integrate the Kafka Producer

**1.** Add the following text to the Kafka Producer configuration:

```
config.put(ProducerConfig.BOOTSTRAP_SERVERS_CONFIG, bootstrapServers);
config.putAll(Collections.singletonMap(SchemaRegistryClient.Configuration.SCHEMA_REGI
 props.get(SCHEMA_REGISTRY_URL)));
config.put(ProducerConfig.KEY_SERIALIZER_CLASS_CONFIG,
  StringSerializer.class.getName());
config.put(ProducerConfig.VALUE_SERIALIZER_CLASS_CONFIG,
  KafkaAvroSerializer.class.getName());
```
- **2.** Edit the above text with values for the following properties:
	- schema.registry.url
	- key.serializer
	- value.serializer

Steps to Integrate the Kafka Consumer

**1.** Add the following text to the Kafka Consumer configuration:

```
config.put(ConsumerConfig.BOOTSTRAP_SERVERS_CONFIG, bootstrapServers);
config.putAll(Collections.singletonMap(SchemaRegistryClient.Configuration.SCHEMA_REGI
 props.get(SCHEMA_REGISTRY_URL)));
config.put(ConsumerConfig.KEY_DESERIALIZER_CLASS_CONFIG,
  StringDeserializer.class.getName());
config.put(ConsumerConfig.VALUE_DESERIALIZER_CLASS_CONFIG,
  KafkaAvroDeserializer.class.getName());
```
- **2.** Edit the above text with values for the following properties:
	- schema.registry.url
	- key.deserializer
	- value.deserializer

## <span id="page-5-0"></span>**Integrating with Stream Analytics Manager**

About This Task

Integrating with Stream Analytics Manager (SAM) is primarily a task you perform on SAM. Perform the integration using the SAM Ambari Configs, either during installation or at any point afterwards.

Steps for Integrating During Installation

- **1.** In the **Customize Services** step, navigate to the **STREAMLINE CONFIG** section of the **Streaming Analytics Manager** tab.
- **2.** Configure **registry.url** to the REST API Endpoint URL for the Registry. The format should be http:// \$FQDN\_REGISTRY\_HOST:\$REGISTRY\_PORT/api/v1, where:
	- \$FQDN\_REGISTRY\_HOST Specifies the host on which you are running Schema Registry
	- \$REGISTRY\_PORT Specifies the Schema Registry port number. You can find the Schema Registry port in the **REGISTRY\_CONFIG** section of the **Registry** tab.

For example: http://FQDN\_REGISTRY\_HOST:7788/api/v1

Steps for Integrating After Installation

**1.** From **Services** pane on the left hand side of Ambari, click **Streaming Analytics Manager** and then click the **Configs** tab.

- **2.** In the **STREAMLINE CONFIG** tab, configure **registry.url** to the REST API Endpoint URL for the Registry. The format should be http://\$FQDN\_REGISTRY\_HOST:\$REGISTRY\_PORT/api/v1, where:
	- \$FQDN\_REGISTRY\_HOST Specifies the host on which you are running Schema Registry
	- \$REGISTRY\_PORT Specifies the Schema Registry port number. You can find the Schema Registry port in the **REGISTRY\_CONFIG** section of the **Registry** tab.

For example: http://FQDN\_REGISTRY\_HOST:7788/api/v1